## amazonservices **Europe**

**Merchant Fulfilment API Seller Fulfilled Prime Test Guide**

# Merchant Fulfilment API<br>Seller Fulfilled Prime

## **Test Guide**

#### **Contents**

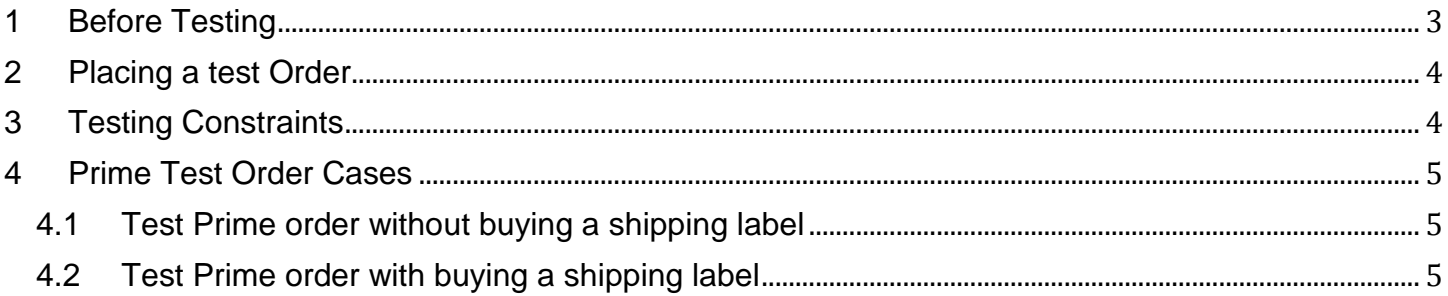

This document aims to guide the Integrators on how to place a test Prime order to test their [Merchant](http://docs.developer.amazonservices.com/en_UK/merch_fulfill/index.html)  [Fulfillment API](http://docs.developer.amazonservices.com/en_UK/merch_fulfill/index.html) implementation. It provides the necessary prerequisites, constraints and steps to be considered. The guide does not provide the test scenarios, it only shows how to place a test order.

#### <span id="page-2-0"></span>**1 Before Testing**

1. Make sure that your Seller account that you will use for testing is ready to receive orders and that all requested documents are provided.

Note that if you do not have a registered Seller account in Amazon, then you will not be able to have access to the test environment.

- 2. Contact the amazon services team on [eu-soa-integration@amazon.com](mailto:eu-soa-integration@amazon.com) to ask access to the Prime test environment. You will have access to the test environment for exactly 10 days. You will also receive an ASIN number that you will use to place test orders. In the email please provide the following:
	- o Message Title: **Access request to Prime test orders for [***Integrator Name***]**
	- o Integrator Name
	- o Business/Management contact (Name, email and phone number)
	- o Technical contact (Name, email and phone number)
	- o Developer ID
	- o Account Merchant ID
	- o Test customer email (See below for email format)
- 3. Our team will whitelist your account for testing and send you a confirmation email.
- 4. Migrate to the new shipping model. To do this, go to Settings > Shipping Settings and click on "Migrate Now" to begin the process.

Following this migration you will not be able to send override feeds on this Seller account.

- 5. Follow the prompts to create a default shipping template for the marketplace on your account. By default, your new template will copy your legacy shipping settings, but any shipping overrides will be removed.
- 6. After migrating, create a Prime-enabled shipping template. To do this, click on "Create New Template" on your shipping settings page. On the new template, click the checkbox marked "Prime settings" and then click the button labelled "Add New Prime Regions". You should enable Prime for any regions where you would like Prime badging to display.
- 7. Create a customer test account that will place the order. The customer test account must have a clear test email alias e.g. [testorder@examplecompany.co.uk](mailto:testorder@examplecompany.co.uk) or [testorder-CompanyXYZ@XYZ.com.](mailto:testorder-CompanyXYZ@XYZ.com)
- 8. Before passing an order, set the test ASIN quantity to exactly the quantity that will be used in your test order. To change the quantity go to Inventory > Search for the test ASIN in your catalogue > Update the quantity in the  $\overline{A}$  'Available' cell > Click the  $\overline{A}$

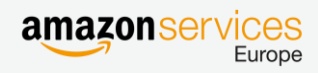

yellow button 'Save'. After placing the test order, make sure that the test ASIN quantity in your catalogue is zero.

#### **You should also know:**

- 1. A test prime order is in fact a real order were you are the Customer and the Seller. As a consequence your test Customer account will be charged the order amount. That's why it is important to set the test product price to the minimum.
- 2. As the test Customer account is new, the first order placed may take more time before moving from 'Pending' to 'Unshipped'.
- 3. If you are placing an order as a "test customer" you need to make sure that you are logged out from your Integrator merchant account.

#### <span id="page-3-0"></span>**2 Placing a test Order**

- 1. Make sure your test ASIN is active by setting quantity = 1 and price =  $0.5\epsilon$  or  $0.5\epsilon$
- 2. On your catalogue click on the product ASIN link >> it will open the product page in Amazon. Your Seller account will not be displayed as you are in staging.
- 3. Change the URL from [www.amazon.](http://www.amazon/)de/... to mt.anazon.de/...  $>$  keep the remaining as it is.
- 4. Type the username and password that will be provided in your confirmation email.
- 5. Select your store from the list and add the product to your shopping cart >> The product will not appear as Prime.
- 6. Check out and finish the payment steps >> make sure that you are logged out from your Seller account and logged in using your test customer account.
- 7. The order you will receive on you Seller account will be a prime order.

#### <span id="page-3-1"></span>**3 Testing Constraints**

- 1. The maximum amount of units that can be ordered for a test ASIN is 2 units.
- 2. The maximum amount of orders that could be placed during tests is 5 orders.
- 3. The Prime tests orders could be placed during only 10 days starting from the day you will be able to place your first test order.

*\*If you exceed the maximum numbers stated above, cancel many orders from the Seller account or use multiple accounts to place test orders then you risk receiving a policy violation from Amazon seller performance.*

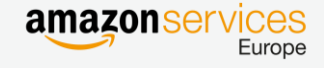

#### <span id="page-4-0"></span>**4 Prime Test Order Cases**

#### <span id="page-4-1"></span>**4.1 Test Prime order without buying a shipping label**

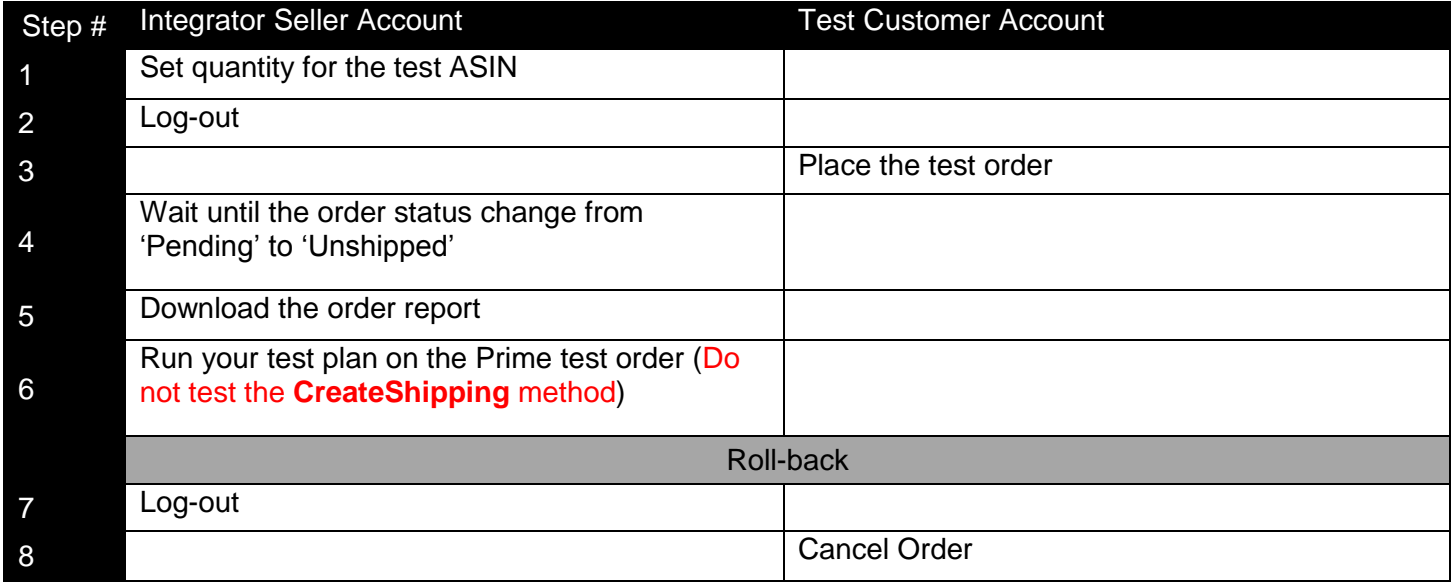

### <span id="page-4-2"></span>**4.2 Test Prime order with buying a shipping label**

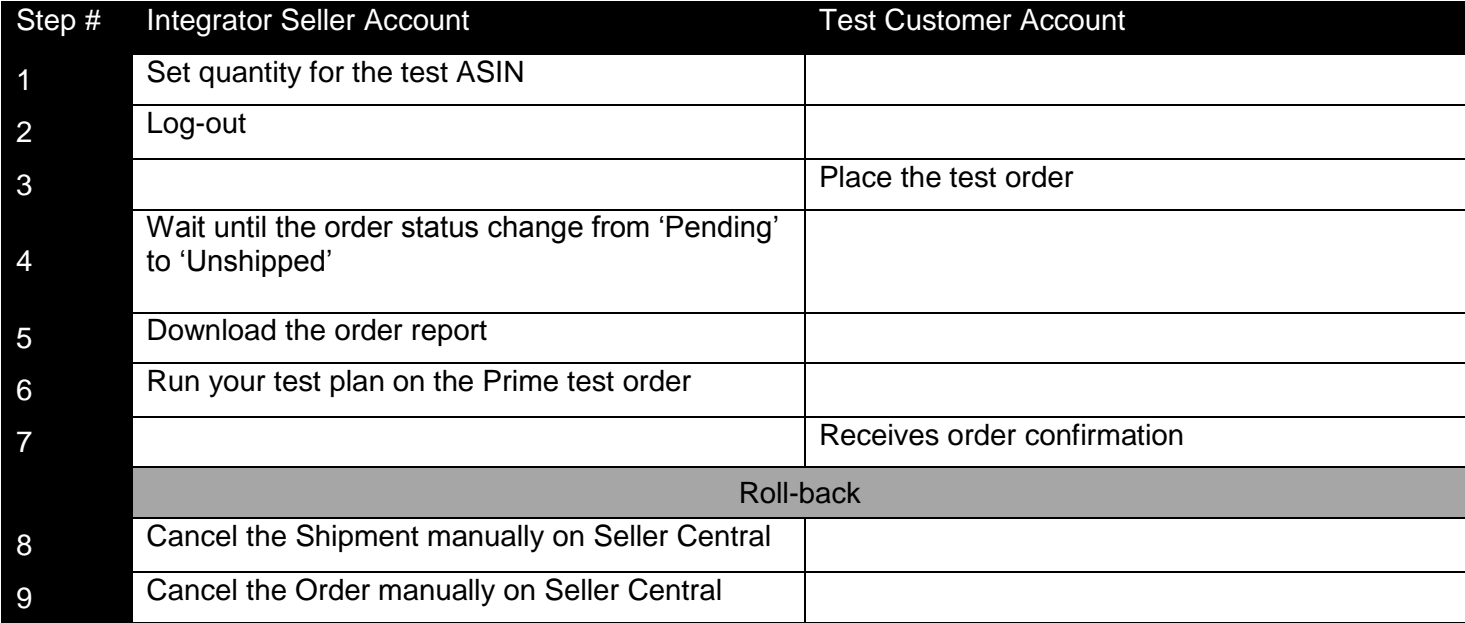